## **Ministerio de Economía y Finanzas**

## Manual del Usuario Cambios del Cierre contable Anual 2007 Gobiernos Nacional, Regional y Local

Módulo Administrativo y Contable Versión 8.1.0.

SIAF

## **CONTENIDO**

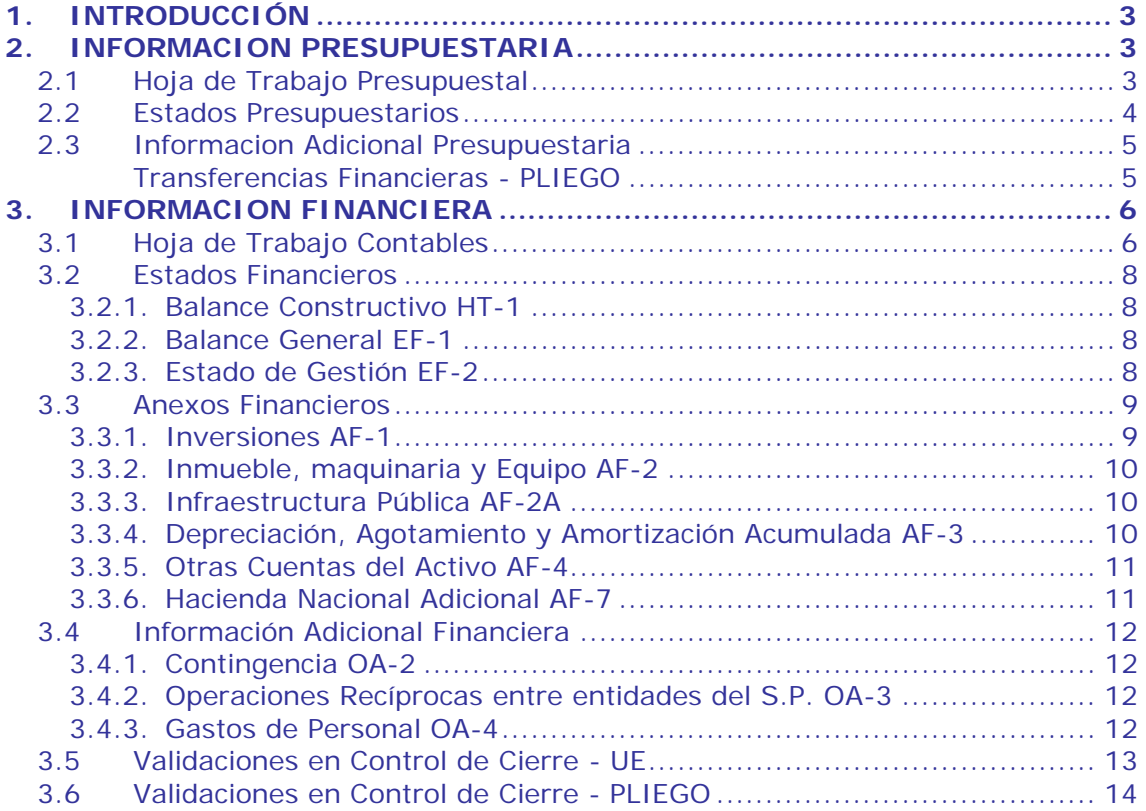

# <span id="page-2-0"></span>**Cambios del Cierre Contable Anual 2007 Gobierno Nacional, Regional y Local**

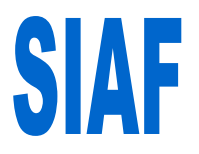

Versión 8.1.0 del 08/02/2008

## **1. INTRODUCCIÓN**

La Dirección Nacional de Contabilidad Pública (DNCP) es quién consolida la información contable presupuestaria y financiera de las entidades y organismos del Sector Público, con el fin de mostrar el resultado integral de la gestión del Estado, a través de la Cuenta General de la República.

Con la finalidad, de tener una mejor presentación de la información presupuestaria, financiera y complementaria, es que el Módulo Contable del Sistema Integrado de Administración Financiera para el Gobierno Nacional, Gobiernos Regionales y Locales, en la versión 8.1.0 presenta los cambios solicitados por la DNCP, según Memorando Nº 204-2007-EF/93.10, y de acuerdo a la Directiva Nº 006-2007-EF/93.01 correspondiente al Cierre Contable del Ejercicio 2007.

Cabe precisar, que el procedimiento para efectuar el Cierre Contable es el mismo al realizado en años anteriores.

A continuación, se detalla los cambios efectuados en esta Versión, iniciamos con la información presupuestaria y finalizamos con la información financiera.

## **2. INFORMACION PRESUPUESTARIA**

El Módulo Administrativo/Contable proporciona información del cierre contable relacionada a la Ejecución Presupuestaria de Ingresos/Gastos y la información del Presupuesto Institucional Modificado (PIM).

La **Ejecución de Gastos** se obtendrá de los gastos **DEVENGADOS** en estado A (Aprobado) del Módulo Administrativo.

El Presupuesto Institucional Modificado (PIM) se obtendrá de las Notas de Modificación Presupuestal en estado A (Aprobado) registrados en el Módulo de Procesos Presupuestarios (MPP).

## **2.1 HOJA DE TRABAJO PRESUPUESTAL**

En la Hoja de Trabajo Presupuestal se ha incorporado el **Mes Cierre**. Ver pantalla Nº 01.

Pantalla Nº 01 Hoja de Trabajo Presupuestal.

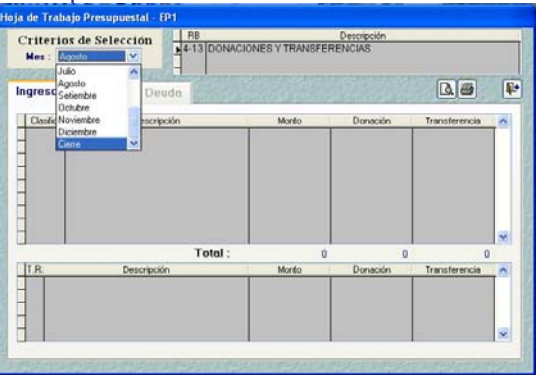

El mes **Cierre** muestra la ejecución de ingresos y ejecución de gastos (DEVENGADOS) correspondientes a los meses de Enero a Diciembre 2007.

Esta pantalla presenta tres pestañas 'Ingresos' – 'Gastos' – 'Deuda'.

Las pestañas de **Ingresos** y **Gastos**, proporcionan la ejecución de los rubros: 13-Donaciones y Transferencias y 19-Recursos por Operaciones Oficiales de Crédito. Después que se

hayan reclasificado y grabado servirá para mostrarse en el formato del **EP-1**.

La ejecución de ingresos del rubro 19- Recursos por Operaciones Oficiales de Crédito (pestaña de **Ingresos**) también servirá para mostrarse en el formato del **EP-2**.

Ver Pantalla Nº 02.

Pantalla Nº 02 Hoja de Trabajo Presupuestal – Gastos e Ingresos.

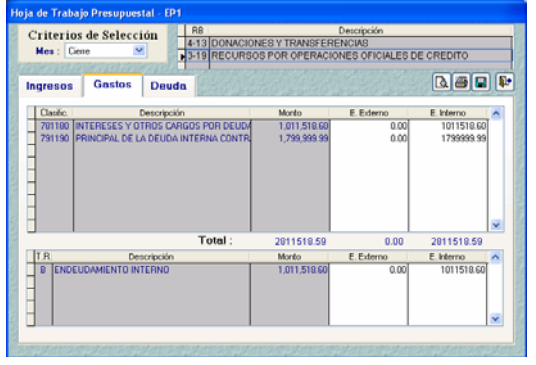

La pestaña de **Deuda**, proporciona la ejecución (DEVENGADO) del grupo genérico de gasto 79 Amortización de la Deuda. Después que se hayan reclasificado y grabado servirá para mostrarse en el formato del **EP-2**  Amortización de la Deuda. Ver Pantalla Nº 03.

Pantalla Nº 03 Hoja de Trabajo Presupuestal – Deuda.

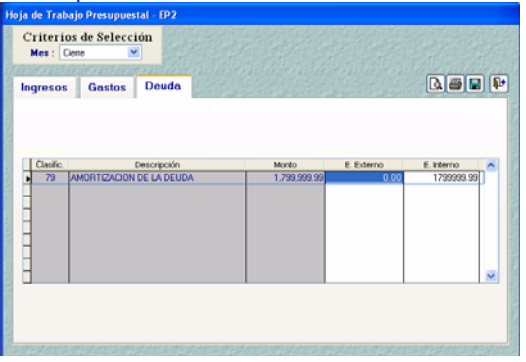

El usuario deberá efectuar la reclasificación en forma manual en el Mes Cierre, cada vez que se procese el botón de **Fre-Cierre** 

### **2.2 ESTADOS PRESUPUESTARIOS**

Están conformados por los formatos:

- EP-1 : Estado de Ejecución del Presupuesto de Ingresos y Gastos.
- EP-2 : Estado de Fuentes y Uso de Fondos Estado
- EP-3 : Clasificación Funcional del Gasto.
- EP-4 : Distribución Geográfica del Gasto.

El Reporte **Estado de Fuentes y Uso de Fondos (EP-2)**, presenta los cambios siguientes:

- Se retira la Hoja de Trabajo, es decir, el Reporte se obtiene de forma automática.
- Se incorpora el Grupo 'VI. Servicio de la Deuda', cuyo monto corresponde al monto devengado, de los meses de enero a diciembre en el Grupo Genérico de Gastos **78 Intereses y Cargo de la Deuda**.
- El Grupo 'VII-Resultado Económico' considera dentro del cálculo al Grupo 'VI-Servicio de la Deuda'.
- Se incorpora en el Grupo 'VIII-Financiamiento Neto' los rubros  $(A+B+C+D)$ :

**A**. Saldo Neto de Operaciones Oficiales de Crédito Interno **B**. Saldo Neto de Operaciones Oficiales de Crédito Externo **C**. Recursos Ordinarios (amortización de la Deuda) **D**. Saldo de Balance.

- En los conceptos Operaciones de Crédito Interno y Externo del rubro A. y B. respectivamente, muestra los **Ingresos** por Endeudamiento Interno y/o Externo encontrados en el EP-1.
- En los conceptos Amortización de la Deuda del rubro A. y B. respectivamente, muestra el **monto (devengado)** reclasificado en la Hoja de Trabajo pestaña **Deuda**. Ver Pantalla Nº 04.

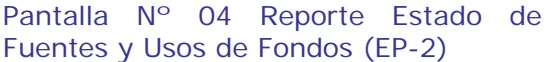

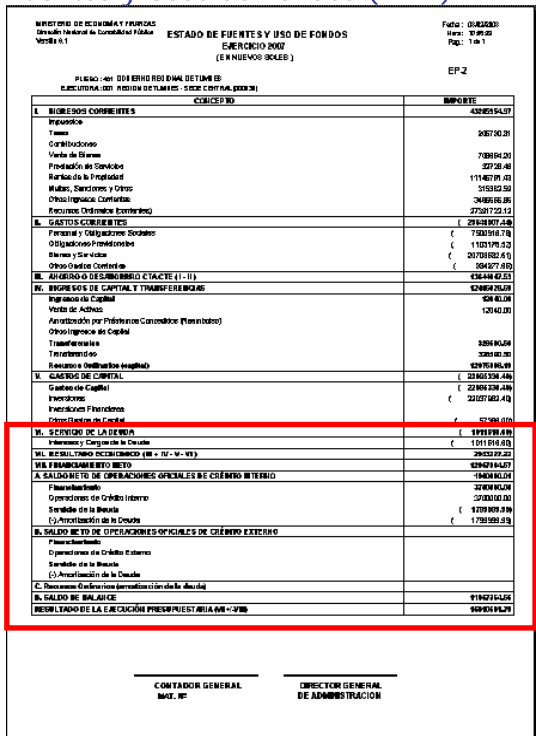

## **2.3 INFORMACIÓN ADICIONAL PRESUPUESTARIA**

Los Reportes de la pestaña Información Adicional O Presupuestarios

correspondiente a **Inversión Pública** y **Gasto Social**, se obtienen de manera automática de los registros en Notas de Modificación Presupuestal del MPP y registros administrativos (DEVENGADO) del Módulo Administrativo. Ver Pantalla Nº 05.

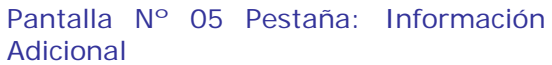

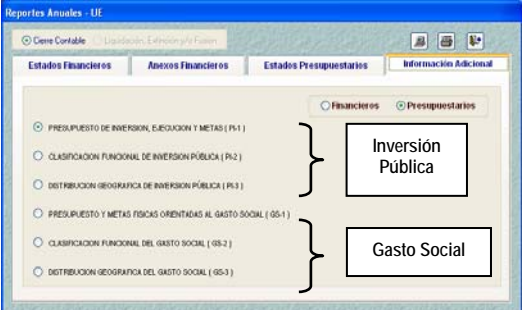

En el Ambiente Pliego, los cambios efectuados son iguales al del Ambiente Unidad en los puntos siguientes:

#### **TRANSFERENCIAS FINANCIERAS RECIBIDAS Y OTORGADAS - pliego**

Los cambios realizados en las Hojas de Trabajo de Transferencia Financiera son:

1.- Transferencia Financiera Recibida **(TFR).** 

- En la parte superior izquierda de la pantalla sólo se visualiza el Rubro 13 con sus diversos tipos de Recursos.
- En la parte superior derecha se hará clic derecho y con ayuda del la tecla F1 se mostrará un listado de las Entidades. Se seleccionará la entidad requerida y continuará con el registro de las cadenas de ingresos. Ver Pantalla Nº 06.

Pantalla Nº 06 Transferencia Financiera Recibida - Entidades.

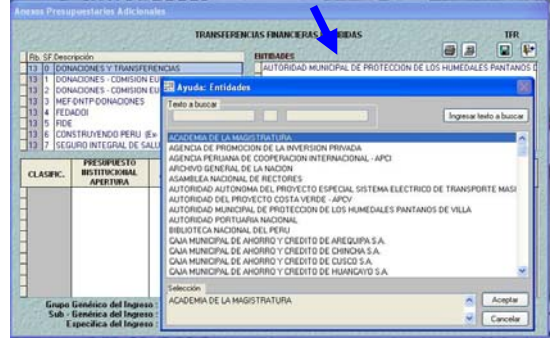

En la parte inferior de la pantalla se hará clic derecho con el Mouse y con ayuda de la techa F1 se visualizarán sólo las cadenas de ingreso, que estén debajo del grupo genérico del ingreso 3.1.2. siempre y cuando tenga ejecución de ingresos en el EP-1 o en el marco presupuestal PP-1 del Rubro 13. Ver Pantalla N° 07.

Pantalla Nº 07 Transferencia Financiera Recibida – Cadenas de Ingreso.

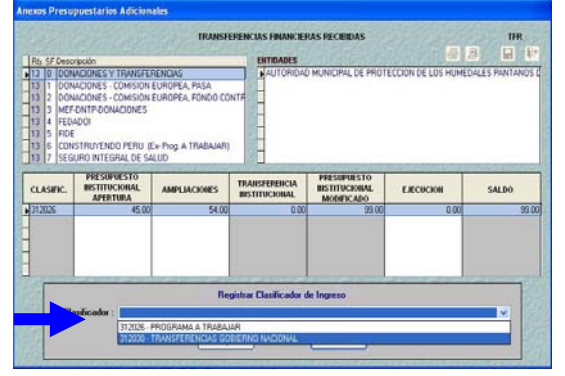

2.- Transferencia Financiera Otorgada **(TFO-1)**

En la parte superior derecha se hará clic derecho y con ayuda del la tecla F1 se mostrará un listado de las Entidades. Se seleccionará la entidad requerida y continuará con el registro de las cadenas de gasto. Ver Pantalla Nº 08.

Pantalla Nº 08 Transferencia Financiera Otorgadas 1 - Entidades.

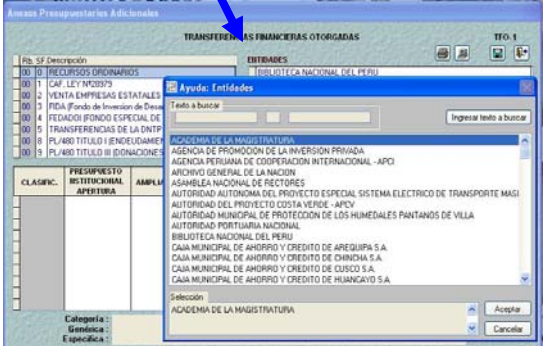

- En la parte inferior de la pantalla se hará clic derecho con el Mouse y con ayuda de la tecla F1 se visualizarán sólo las cadenas de gasto, que estén debajo del grupo genérico del gasto 53, 54, 65 y 67. Ver Pantalla Nº 09.

Pantalla Nº 09 Transferencia Financiera Otorgadas 1 – Cadenas de Gasto.

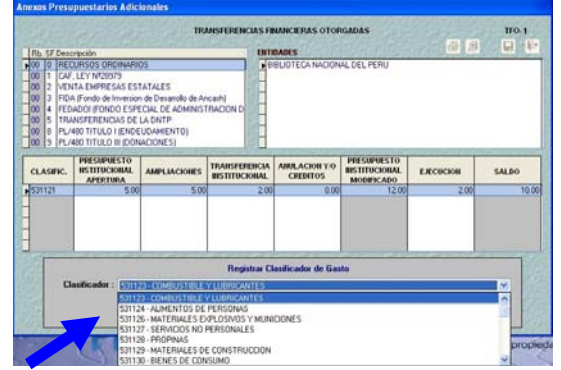

## **3. INFORMACION FINANCIERA**

El Módulo Administrativo/Contable Permite elaborar los Estados Financieros, Anexos Financieros e información adicional para la presentación a la Dirección Nacional de Contabilidad Pública. A continuación detallaremos solo los realizados en relación al cierre contable 2006.

## **3.1 HOJA DE TRABAJO CONTABLE**

Seleccionado el Mes **Cierre** en la **Hoja de Trabajo Contable – UE** dentro del Submódulo **Procesos**, Opción **Hoja de Trabajo Contable** se mostrarán las Cuentas y su Saldo (Deudor o Acreedor), en donde el Usuario realizará la Reclasificación de los Saldos para su presentación en el Balance General (EF-1) de acuerdo al Nuevo Plan Contable Gubernamental.

1.- El Sistema mostrará por defecto el monto del saldo en color azul de aquéllas cuentas que tengan saldo Deudor o Acreedor y, que para su presentación en el EF-1 sea Corriente o No Corriente.

2.- Se Incorporaron dos divisionarias contables:

• 377 Activos Entregados en Concesión, de naturaleza deudora, que debe incluirse en el Activo No Corriente y debe presentarse en el rubro de Infraestructura Pública del EF-1.

 La divisionaria contable se encuentra incluida en el asiento de apertura, de cierre, y en el Código CC 100000-018 y ya está matriculada en el Plan Contable Gubernamental del SIAF, cuya naturaleza es deudora y se presenta en el Rubro Infraestructura Pública del Activo No Corriente.

 La Hoja de Trabajo presentará la reclasificación de la cuenta 377. Ver Pantalla Nº 10.

Pantalla Nº 10 Hoja de Trabajo Contable – cuenta 377.

|                |                                        |              | G Valores Históricos |          |                                                                           |                           |
|----------------|----------------------------------------|--------------|----------------------|----------|---------------------------------------------------------------------------|---------------------------|
|                |                                        |              | <b>STATISTICS</b>    |          | <b>INTICS</b>                                                             |                           |
| <b>Dients</b>  | <b>Descripción</b>                     |              | Deutre               | Acreedor | Debt                                                                      | Hober<br>×                |
|                | <b>Activos Entregados en Concesión</b> |              |                      |          |                                                                           |                           |
|                | Sakkis a valores Hatchcot y Traslados  |              | Monkos Comentes      |          | Reclasticación Saldos a valores Históricos<br>Montos no Cles y Patrimonio |                           |
| <b>Cuenta</b>  | Deudor                                 | Acreedia     | Activo               | Patino   | Activo                                                                    | <b>Passvo/Patrim</b><br>× |
| 34104          | 2014/07/08                             |              |                      |          | 2019736                                                                   |                           |
| 349            | 267537035                              |              |                      |          | 2625.370.35                                                               |                           |
| <b>添加</b>      | 30.029.92                              |              |                      |          | 30.029.92                                                                 |                           |
| 8501           | 100 946 39                             |              |                      |          | 100,946,39                                                                |                           |
| 36102          | 209.00                                 |              |                      |          | 200.00                                                                    |                           |
| 77109          | 10 633 201.69                          |              |                      |          | 10.632.201.69                                                             |                           |
| $\overline{m}$ | 5,000.00                               |              |                      |          | 5,000,00                                                                  |                           |
| <b>XOOB</b>    | 116,279.91                             |              |                      |          |                                                                           |                           |
| 20401<br>20402 | 1,270,296.51<br>160,098,40             |              |                      |          |                                                                           |                           |
| 30501          | 126,492,00                             |              |                      |          |                                                                           |                           |
| 28504          | 634025                                 |              |                      |          |                                                                           |                           |
| 2000           | 260,599,75                             |              |                      |          |                                                                           |                           |
| 20101          |                                        | 775760.20    |                      |          | 775,760.20                                                                |                           |
| 29201          |                                        | 1,682,646,60 |                      |          | 1,682,646.60                                                              |                           |

• 389.02 Fondo de Comisiones de Confianza, de naturaleza deudora, que debe incluirse SOLO en el Activo Corriente y debe presentarse en el rubro de Gastos Pagados por Anticipado del EF-1.

Este procedimiento contable ha sido incluido en la Tabla de Operaciones en los códigos G-672240 y G 674040 respectivamente.

Ver Pantalla Nº 11.

# Pantalla Nº 11 Hoja de Trabajo

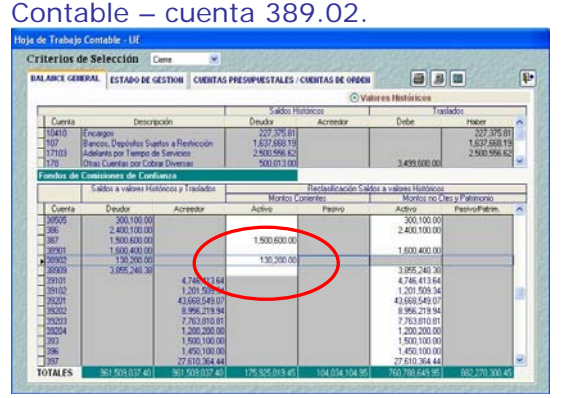

3.- Modificación del traslado extracontable 40 tributos por pagar.

Por efecto del Crédito Fiscal, solo podrán tener saldo deudor las divisionarias contables 4010401, 4010402 y 4010405, y deben trasladarse extracontable a la divisionaria 178 Otras Cuentas por Cobrar Diversas y deben presentarse en el EF-1 en el rubro de Otras Cuentas por Cobrar, del Activo Corriente y Activo No Corriente. Ver Pantalla Nº 12.

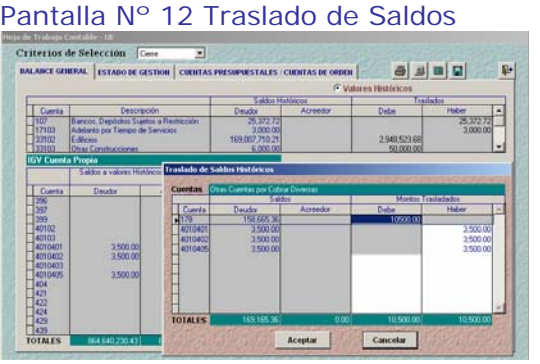

Estando en la pantalla principal éstas Divisionarias se mostrarán sin montos. Ver Pantalla Nº 13 Hoja de Trabajo Contable.

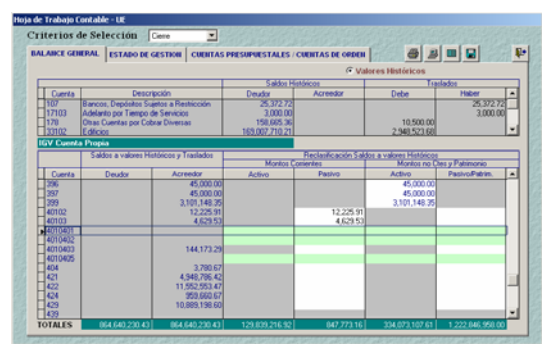

Habiendo realizado los traslados y reclasificaciones en la Hoja de Trabajo Contable – UE se dará **Grabar**.

4.- A partir del mes **Cierre**, el Saldo Acreedor de la Cuenta 48 sólo será considerado como Pasivo no Corriente, y se mostrará en el Rubros Otras Provisiones del EF-1.

#### Ver Pantalla Nº 14

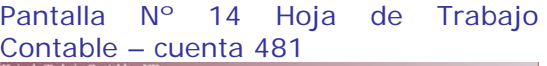

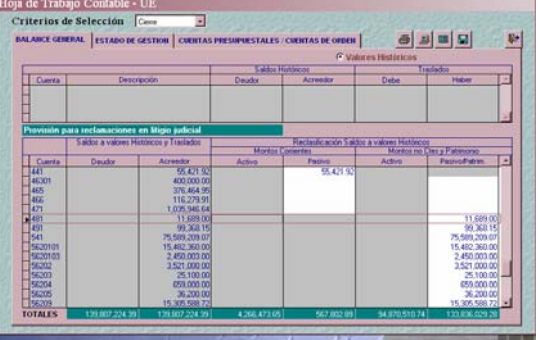

Asimismo, al dar **Grabar** una vez realizada la Reclasificación de Saldos el Sistema mostrará una serie de validaciones, las cuales deberán corregirse para que se grabe la Hoja de Trabajo Contable y puedan visualizar el EF-1 y EF-2.

### **3.2 ESTADOS FINANCIEROS**

Ingresando a la Opción Contables / Información Anual del Submódulo **Reportes**. Los **Estados Financieros** se ven agrupados en la pestaña del mismo nombre, en donde encontraremos:

#### **3.2.1 Balance Constructivo HT-1**

En el Balance Constructivo tanto como UE y Pliego, se ha incorporado la Distribución de Saldos de las Cuentas de Orden. Ver Pantalla Nº 15.

#### Pantalla Nº 15 Reporte del HT-1 PRESUPLESTURIAS ENTASDE ORDEN PATRMONALES .<br>1723.  $27.886.6$ .<br>Cheese agus a 21,647 541926750 18,741.31

18741.31

a dos moras

1884,752.13

34,107.33

#### **3.2.2 Balance General EF-1**

En el formato EF-1 de los ambientes Unidad y Pliego, se han incorporado el Rubro **Otras Provisiones** de la reclasificación de la cuenta 48. Adicionalmente se está considerando el correlativo de las Notas a los Estados Financieros a partir del Numeral. Ver Pantalla Nº 16.

#### Pantalla Nº 16 reporte del EF-1

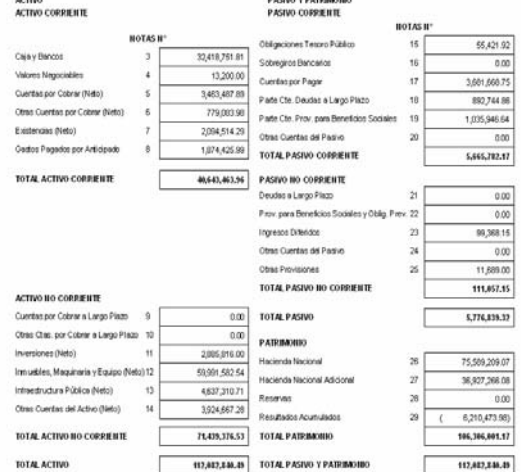

#### **3.2.3 Estado de Gestión EF-2**

Para los ambientes Unidad y Pliego, se incorpora el orden correlativo de las Notas. Ver Pantalla Nº 17.

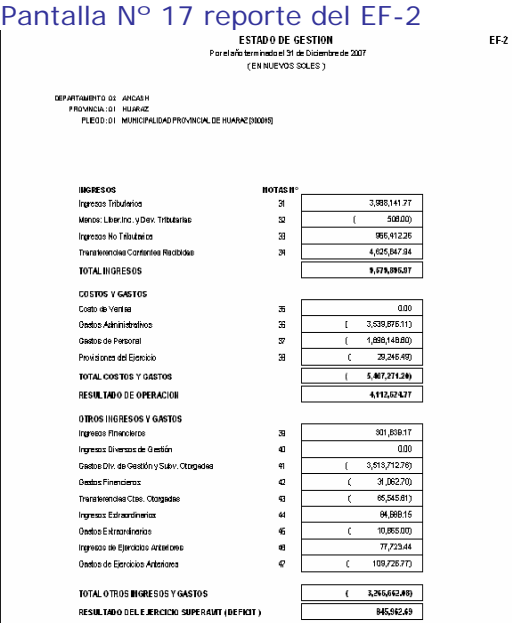

## **3.3 ANEXOS FINANCIEROS**

Siguiendo la secuencia para la obtención de la Información Anual, se ingresarán a las opciones que permitirán la obtención de los Anexos Financieros. A continuación se detalla el procedimiento a seguir.

El llenado de las Hojas de Trabajo para la obtención de estos Reportes es similar para casi todos los Anexos Financieros.

#### **3.3.1 Inversiones AF-1**

En el AF-1, debemos consignar las Entidades en donde se tienen las Inversiones. Para acceder a la lista de Entidades clasificadas en Empresas Públicas, Otras Entidades o en Organismos Internacionales como Financieras o No Financieras, ubicaremos el cursor sobre estas celdas donde se activara el botón Insertar Entidad haciendo clic a este botón se mostrara una lista de entidades donde se seleccionara la correspondiente. Y se dará clic al botón Aceptar

. Ver Pantalla Nº 18

Pantalla Nº 18 Hoja de Trabajo del AF-1

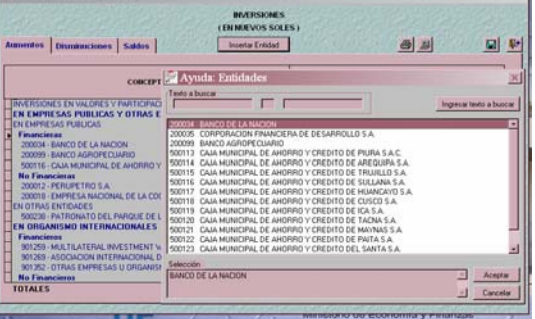

Luego, se consignarán los montos para Saldos, Aumentos y/o Disminuciones.

En la Pestaña '**saldos'** se han incorporado dos columnas adicionales: **(-)Provisión de Inversiones en Valores y Participaciones** (se consignaran los montos en positivo correspondientes al HT-1) **y Saldo Neto** (que validara con el EF-1). Ver Pantalla Nº 19.

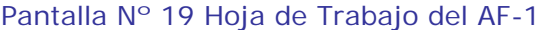

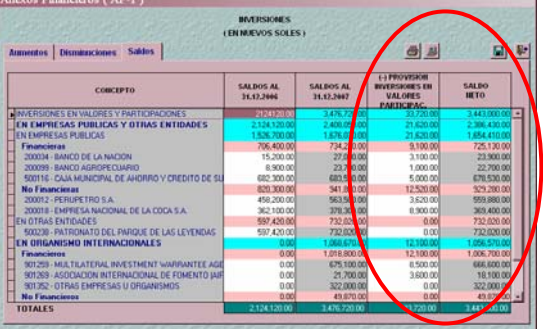

Si se desea eliminar alguna Entidad ya registrada, deberá colocarse sobre ésta

y hacer clic al botón **Eliminar Entidad** 

Al Guardar cambios se mostrará el Listado de Errores de Validación, en el caso que los montos consignados no correspondan.

De ser así, la UE deberá realizar la corrección correspondiente. Si el Sistema NO detecta errores, al Guardar cambios se mostrará el mensaje: Registros fueron guardados satisfactoriamente.

#### **3.3.2 Inmueble, maquinaria y Equipo AF-2**

En la Pestaña '**Saldos'** se han incrementado 2 columnas adicionales de **(-)Depreciación Acumulada de Inmueble Maquinaria y Equipo** (se consignarán los montos en positivo) **y Saldo Neto** (el cual validará con el EF-1).

Asimismo, se han incorporado dos filas: Armamento Militar y Bienes en Arrendamiento Financiero. Ver Pantalla Nº 20.

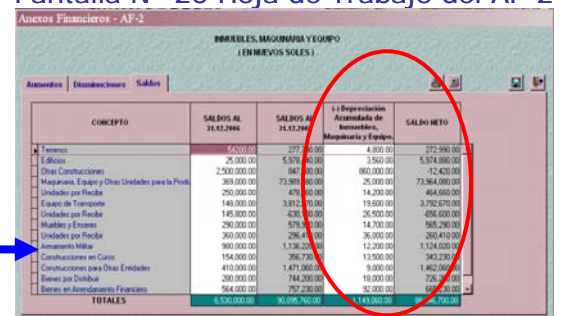

#### Pantalla Nº 20 Hoja de Trabajo del AF-2

#### **3.3.3 Infraestructura Pública AF2A**

En la Pestaña '**Saldos'** se han incrementado 2 columnas adicionales de **(-)Depreciación de Infraestructura Pública** (se consignarán los montos en positivo) **y Saldo Neto** (el cual validará con el EF-1). Ver Pantalla Nº 21.

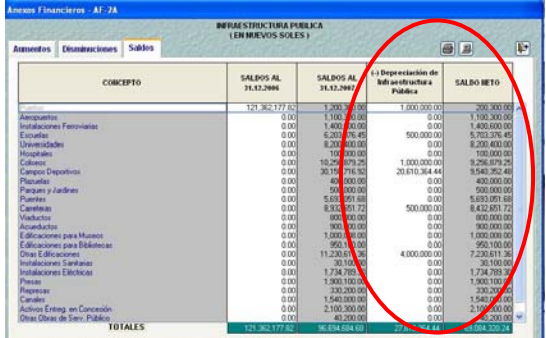

#### Pantalla Nº21 Hoja de Trabajo del AF2A

#### **3.3.4 Depreciación, Agotamiento y Amortización Acumulada AF3**

En el bloque INMUEBLES, MAQUINARIA Y EQUIPO se incorporaron dos filas:

Armamento Militar y de Bienes en Arrendamiento Financiero.

Asimismo, al final de la Hoja de Trabajo se incorporó las filas de Provisiones de Inversión en Valores y Participaciones (En Empresas Públicas y Otras Entidades, y En Organismos Internacionales).

Para el registro de las Provisiones de Inversión en Valores y Participaciones, el usuario debe colocar el Mouse sobre las celdas 'Financieras' 'No Financieras' 'En Otras Entidades', activándose automáticamente el

botón Insertar Entidad Ver Pantalla N° 22.

#### Pantalla Nº 22 Hoja de Trabajo del AF3 – Provisiones de Inversión.

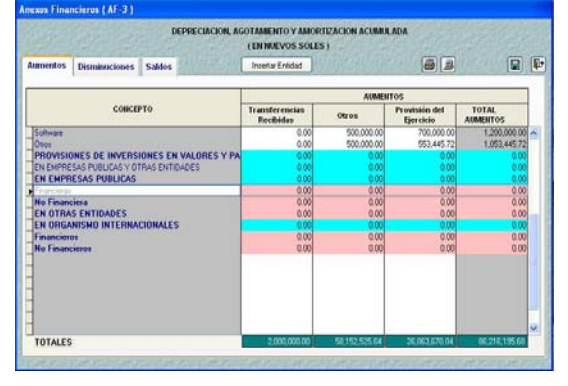

Haciendo clic a este botón se mostrará una lista de entidades donde se seleccionara la correspondiente, y se hará clic al botón **. Aceptar** . Ver Pantalla Nº 23.

Pantalla Nº 23 Hoja de Trabajo del AF3 – Entidades.

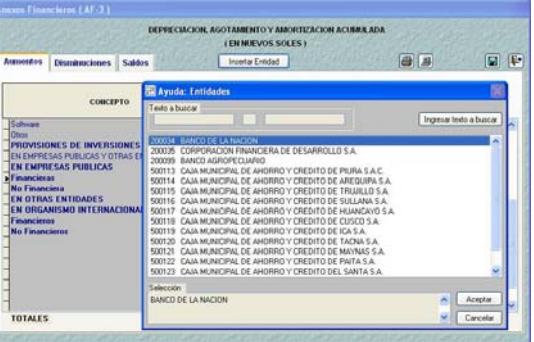

El saldo final de la suma de estas filas (Por ejemplo la suma de los montos S/. 3, 900,000.00 + 1, 100,000.00) debe ser igual al saldo de la cuenta 319 Provisión para Fluctuación de Valores. Ver Pantalla Nº 24

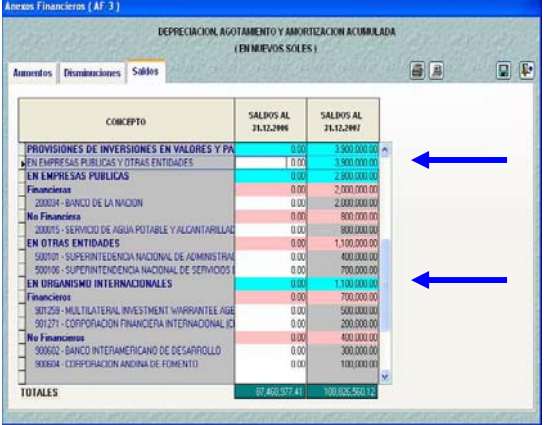

Pantalla Nº 24 Hoja de Trabajo del AF3

Si se desea eliminar alguna Entidad ya registrada, deberá colocarse sobre la misma y hacer clic al botón Eliminar Entidad .

#### **3.3.5 Otras Cuentas del Activo AF4**

En la Pestaña '**Saldos'** se han incrementado 2 columnas adicionales de **(-)Agotamiento y amortización de Inversiones Intangibles** (se consignarán los montos en positivo) **y Saldo Neto** (el cual validará con el EF-1).

En el bloque de CARGAS DIFERIDAS se han incorporado dos filas: Concesiones y Fideicomisos. Ver Pantalla Nº 25

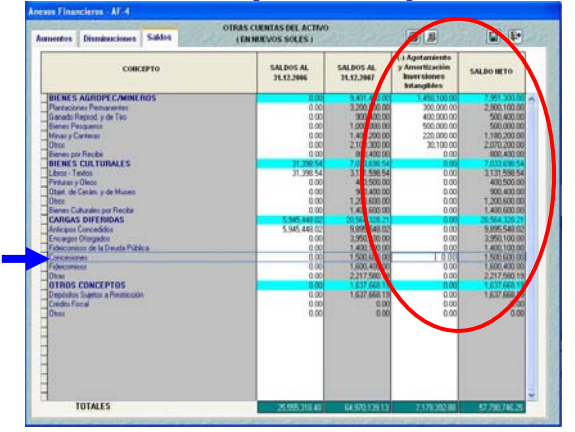

#### Pantalla Nº25 Hoja de Trabajo del AF4

Asimismo, las dos últimas filas del bloque OTROS CONCEPTOS no se editarán a excepción de los campos que se encuentran en las columnas de 'Saldo al 31.12.2006' y 'Otros' de DISMINUCIONES. Ver Pantalla Nº 26.

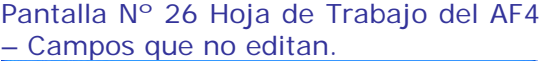

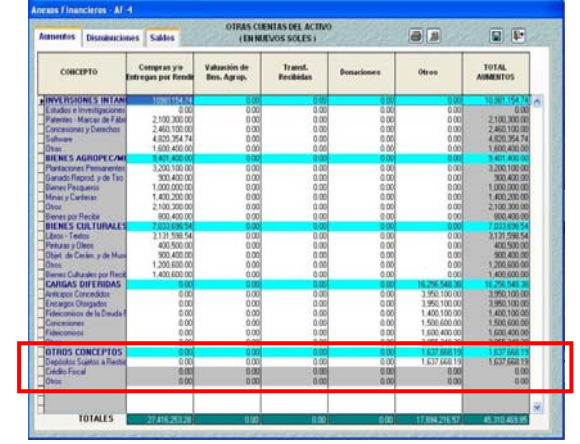

No se editará porque los saldos deudores del crédito fiscal deben reclasificar en la divisionaria contable 178 Otras Cuentas por Cobrar Diversas.

#### **3.3.6 Hacienda Nacional Adicional AF-7**

Los recursos provenientes y/o destinados de **Transferencias de Fondos** deben presentarse detallado. Razón por el cual, se han incrementado diez filas. Ver Pantalla Nº 27

Pantalla Nº 27 Hoja de Trabajo del AF7 – nuevas filas.

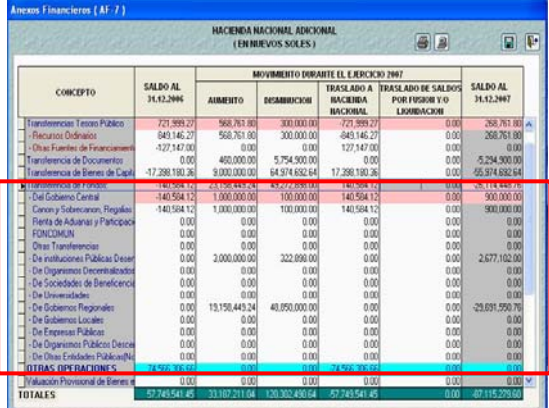

## **3.4 INFORMACION ADICIONAL FINANCIERA**

Siguiendo la secuencia para la obtención de la Información Anual, se ingresará a las opciones que permitirán la obtención de los OAs.

#### **3.4.1 Contingencias OA-2**

Se ha modificado el formulario de presentación.

En la parte izquierda de la pantalla se visualiza los tipos de PROCESOS DE CONTINGENCIA: ADMINISTRATIVAS, AGRARIAS, CIVILES, LABORALES, PENALES, TRIBUTARIAS, y OTRAS CONTINGENCIAS.

El usuario debe colocar el Mouse sobre uno de estos tipos de contingencia para luego ubicarse en la parte superior derecha DEMANDADOS Y/O DEMANDANTES. En esta parte debe hacer clic derecho y del menú contextual seleccionar **Crear**. Ver Pantalla Nº 28.

#### Pantalla Nº 28 Contingencias OA-2

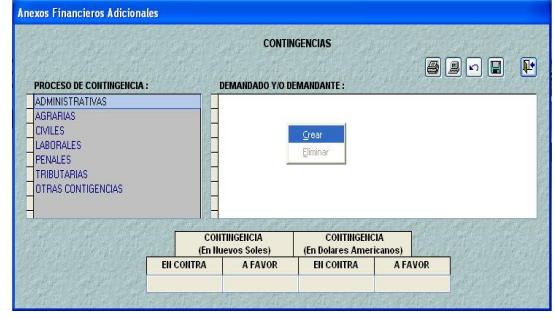

Se abrirá un campo para el registro del Demandante y/o Demandado. Seguidamente, en la parte inferior en los campos 'EN CONTRA' y 'A FAVOR' de soles y dólares se deben editar los montos. Finalmente se hará clic en el botón grabar. Ver Pantalla Nº 29.

#### Pantalla Nº 29 Contingencias OA-2

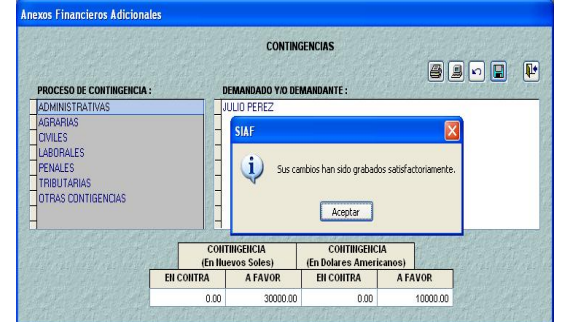

#### **3.4.2 Operaciones Recíprocas entre entidades del Sector Público OA-3**

En la parte superior derecha ENTIDADES se hará clic derecho y se debe seleccionar del menú contextual **Crear**, donde se visualizará una lista de ayuda de las Entidades. No se permite editar. Ver Pantalla Nº 30.

Pantalla Nº 30 Hoja de Trabajo del OA3

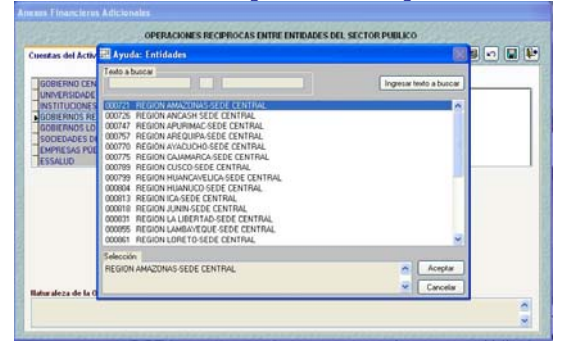

#### **3.4.3 Gastos de Personal OA-4**

Para las tres pestañas se han eliminado las columnas de '**Nº Personas**'.

Sin embargo, para las pestañas de Nombrado y Contratados se han agregado la columna de '**CTS**'.

Ver Pantalla Nº 31.

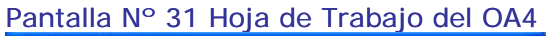

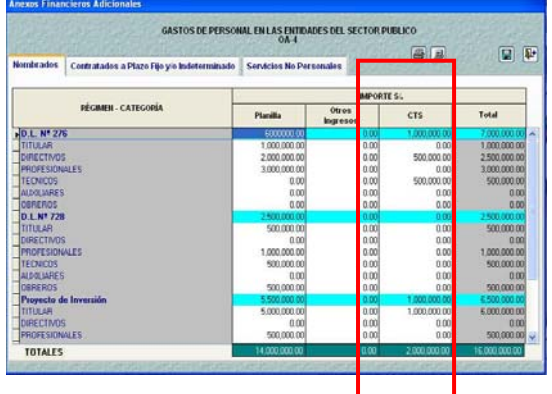

### **3.5 VALIDACIONES EN CONTROL DE CIERRE - UE**

Pestaña FINANCIERA, Mes CIERRE. botón cierre se ha incorporado tres validaciones restrictivas y dos informativas, se detalla.

#### **VALIDACIONES RESTRICTIVAS (ERROR):**

- 1. La cuenta 94 debe tener saldo cero.
- 2. Saldo Acreedor de la sumatoria de las cuentas 95 + 97 debe ser **igual** a total Ejecución de Gastos del EP1.
- 3. Saldo Deudor de la cuenta 96 debe ser **igual** a total Ejecución de Ingresos menos recursos ordinarios del EP1.Ver Pantalla Nº 32.

#### Ver Pantalla Nº 32 Mensaje de error

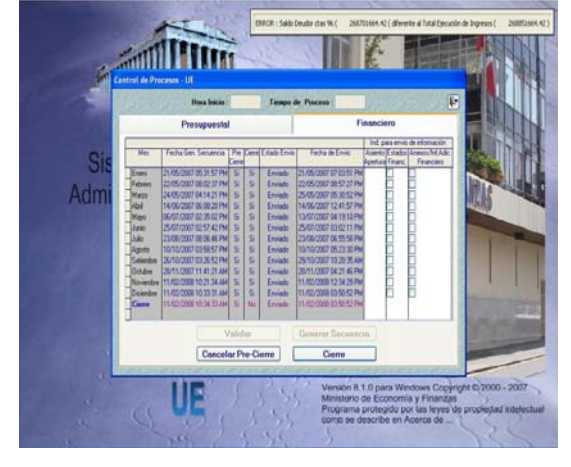

#### **VALIDACIONES INFORMATIVAS (OBSERVACIÓN):**

- 4. Saldo Acreedor de las sumatorias de las cuentas 92 + 95 + 97 debe ser **igual** al total PIM del PP2 Gastos.
- 5. Saldo Deudor de las sumatorias de las cuentas 91 + 96 – Saldo Acreedor de la cuenta 93 debe ser **igual** a total PIM menos recursos ordinarios del PP1 de Ingresos.

Ver Pantalla Nº 33.

Ver Pantalla Nº 33 Mensaje de Observación.

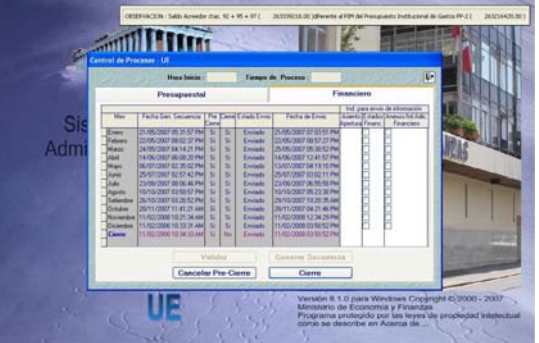

Como en la pantalla Nº 32 presenta mensaje de error con el EP-1 (validación 1, 2 y 3) no se podrá efectuar el CIERRE, continúa en PRE-CIERRE. Ver Pantalla Nº 34.

El Usuario debe hacer seguimiento para que los Gastos Comprometidos sean iguales a los Gastos Devengados, de lo contrario no podrán cerrar y transmitir la información financiera 2007.

Se hace recordar que la ejecución de gastos presentada en el formato EP-1 se obtiene de los DEVENGADOS.

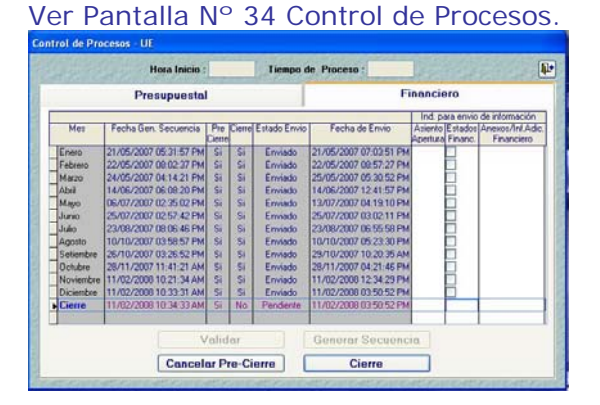

## **3.6 VALIDACIONES EN CONTROL DE CIERRE - PLIEGO**

En la Pestaña FINANCIERA, Mes CIERRE, botón **Consolida Estados Financieros** ó **Consolida Anexos Financieros**, se ha incorporado una validación informativa *"OBSERVACION – Ejecutora…. Acumulado Anual no cuadra con acumulado mensual"*. Ver Pantalla Nº 35.

Pantalla Nº 35 Control de Procesos - Mensaje Informativo PLIEGO.

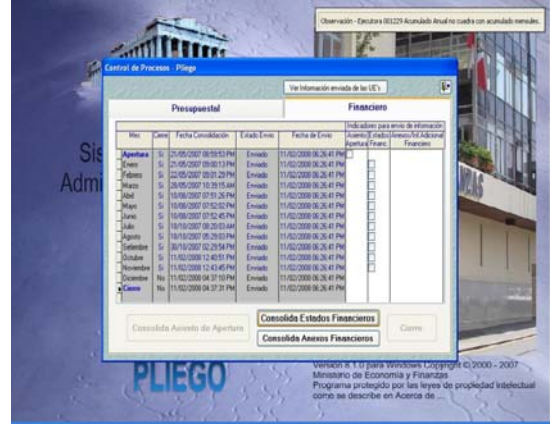

AMBIENTE PLIEGO: Después de consolidar los Estados Financieros y Anexos Financieros, el Usuario debe grabar la Hoja de Trabajo (mes **Cierre**) así como la Hoja de Trabajo del EF-3 Estado de Cambios en el Patrimonio Neto.